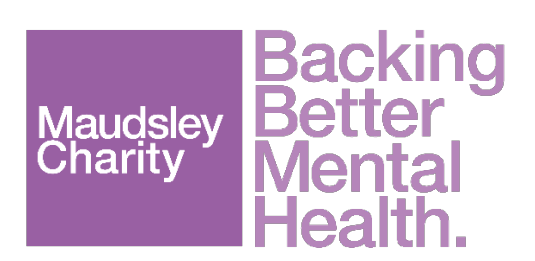

# **SmartSimple** User Manual Applicant - Applying for a Grant

Last updated 2 November 2022

## About this User Manual

### Who this Manual is for

This is an Applicant manual. It will help you to navigate SmartSimple, the system we use to administer grants, and submit your application/s.

### What it will help you do

This manual will take you through the process of applying for a grant with Maudsley Charity.

The grants team at Maudsley Charity will register you with SmartSimple so you can create, submit and track your application.

You will receive an email from the Charity with your SmartSimple username and password.

To complete your application, you will need the following:

- Call documents
- **Project details and summary**
- **Budget summary and**
- spreadsheet Project plan
- documentation  $\blacksquare$
- Any relevant supporting documentation.

#### Key

The symbols below are used in this document.

- ⓘ Important note
- Email triggered in 罓 workflow.

## Apply for a grant with Maudsley Charity

### 1. Login to your SmartSimple account for the first time

**• Open the Welcome email from the Charity, click on the link in the email to take you to** the SmartSimple website.

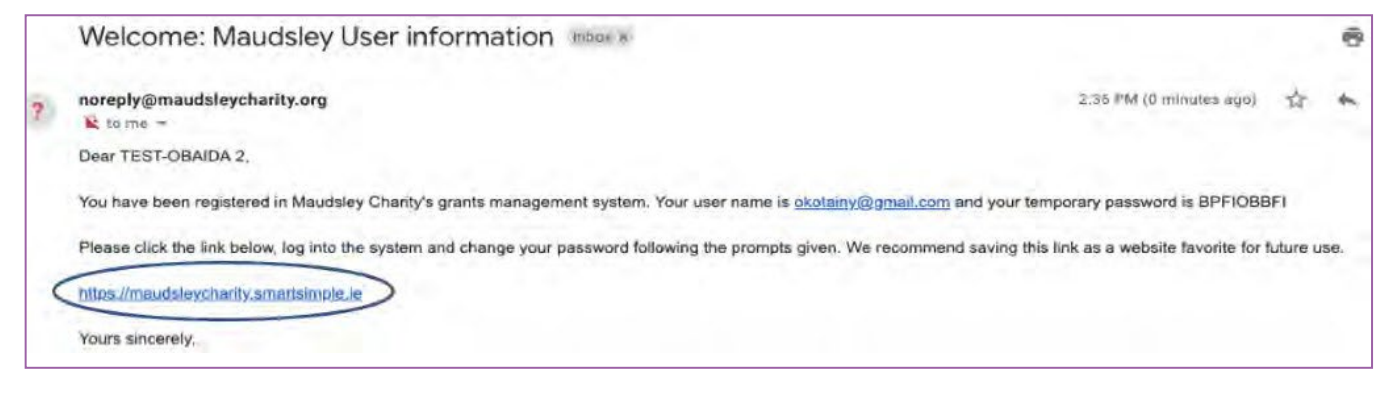

 $\blacksquare$ Enter the username and password from the Maudsley Charity email. Login.

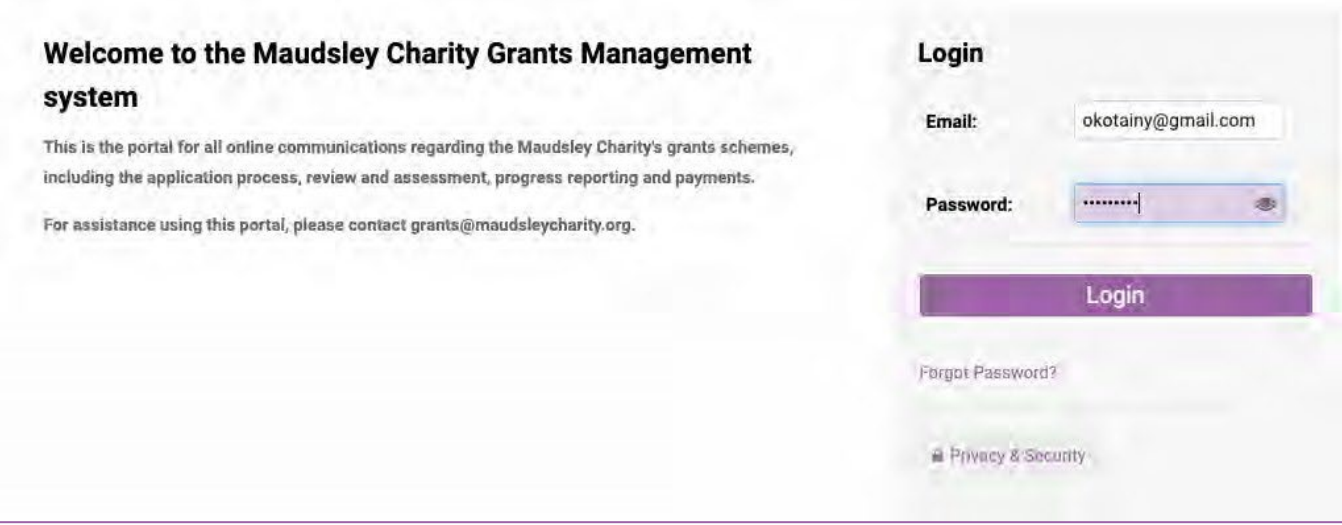

ⓘ After logging in with your temporary password, you will be prompted to create a new password.

Enter a new password. Submit.

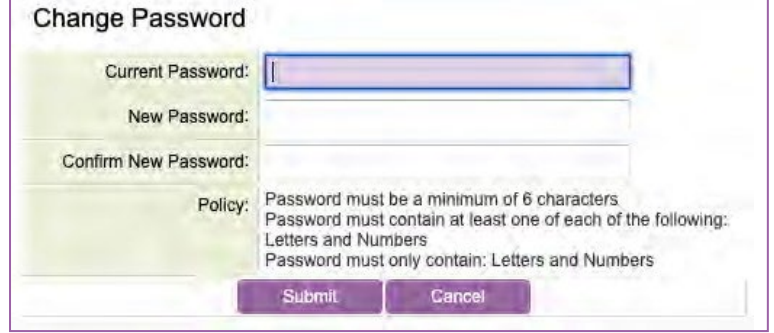

After logging in, ensure you are on the **Home** page of your SmartSimple portal (see below). This may be named differently to the picture i.e. named for the system role you have e.g. Applicant or Reviewer or Panel Member.

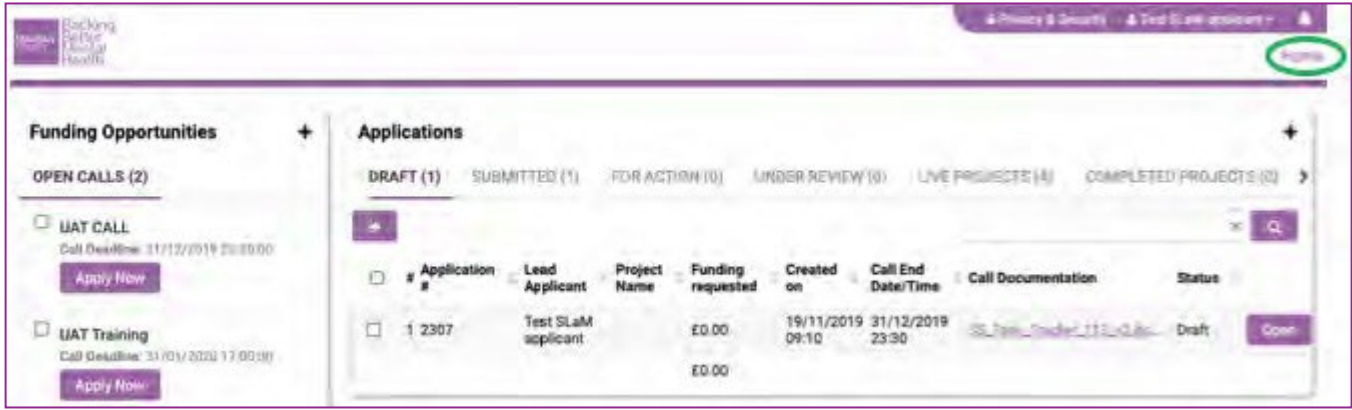

ⓘClick the Home button in the top right corner to return to this page at any time.

ⓘSee Appendix 1 of this document for a description of the application status tabs: Draft, Submitted, For Action, Under Review, Live Projects, and Completed Projects.

#### 2. Begin a new application

1. Under Funding Opportunities > Open Calls, click Apply Now for the Call you want to submit an application to. ① Every time you click Apply Now, you will generate a new application.

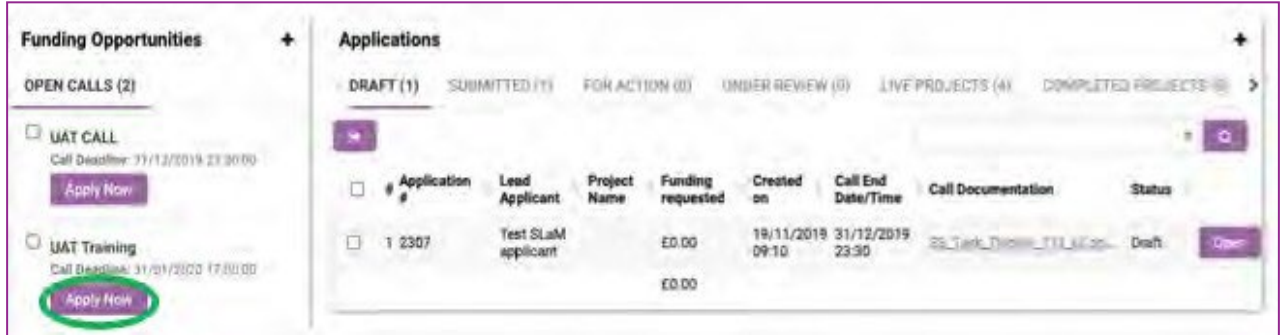

2. You will see a new application page, similar to below.

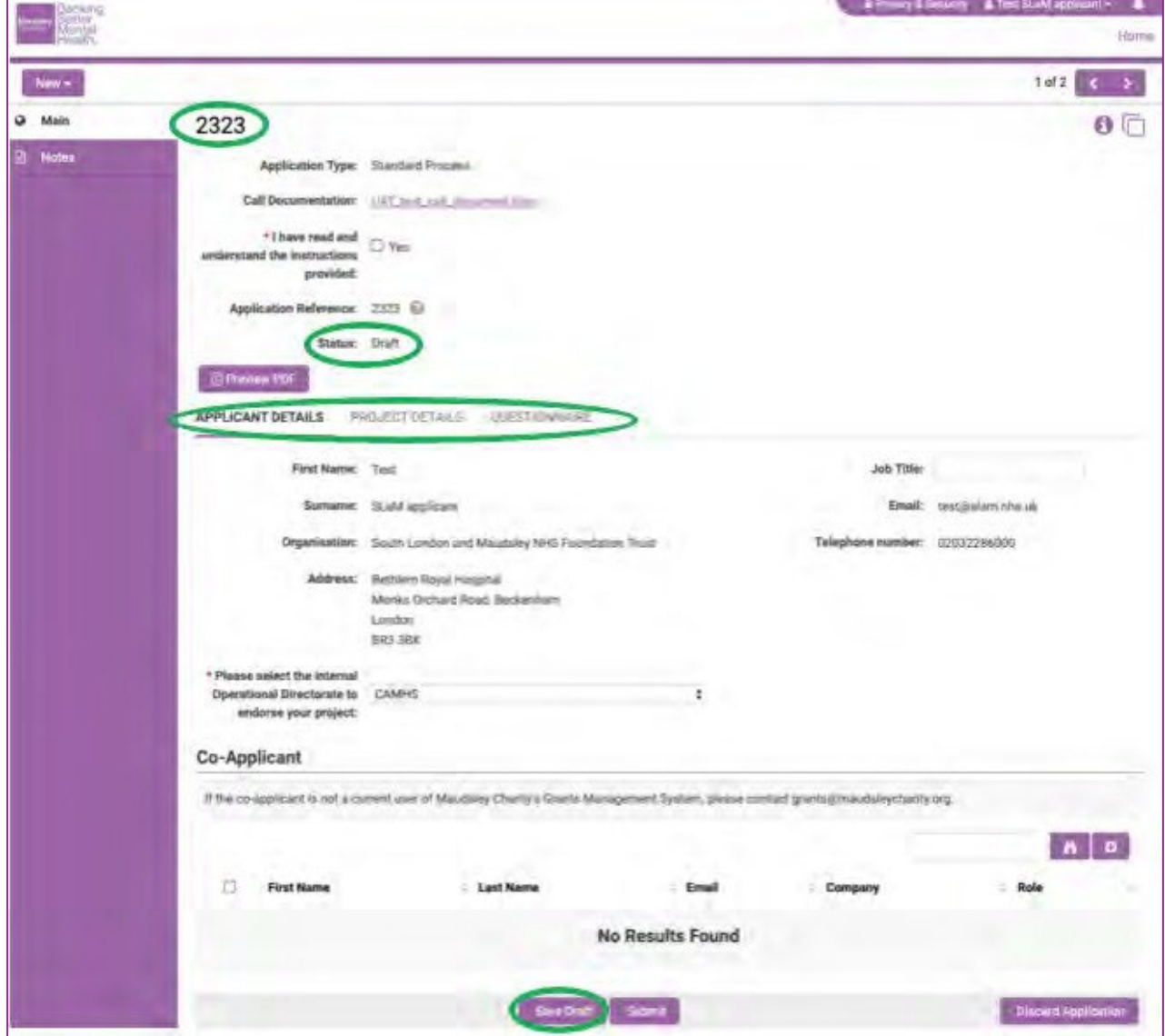

ⓘ Your new application has a system-generated application reference number (top left). This is used to identify your application in SmartSimple.

ⓘ Note there are three tabs: Applicant Details, Project Details, and Questionnaire.

ⓘ IMPORTANT: Please click Save Draft frequently. For security reasons, your SmartSimple account will time out and log you off after a period of inactivity ("inactivity" includes reading and typing). If you

haven't clicked Save Draft, you will lose any changes made.

ⓘ The status of your application is In Draft.

ⓘ On your Home page, you can find it under applications in the Draft tab. On the right side, click Open to open your application.

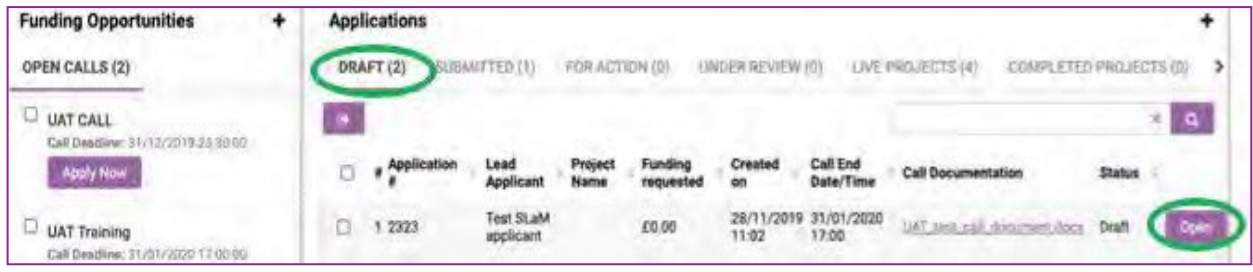

- 3. Click the link to download the Call Documentation.
	- a. Read and ensure you understand the Call instructions and guides before you begin your application. If you are unsure, please contact the Charity to discuss your application.
	- b. Tick the box to confirm you have read and understand the instructions provided.

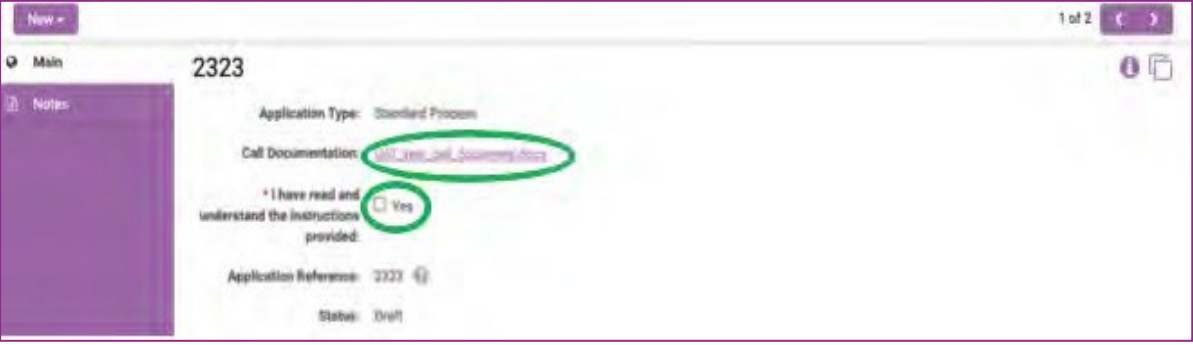

#### 4. Complete the Applicant Details.

- a. Check your details are correct if not, please contact the Charity
- b. Enter your Job Title
- c. Select the internal Operational Directorate to endorse your project.

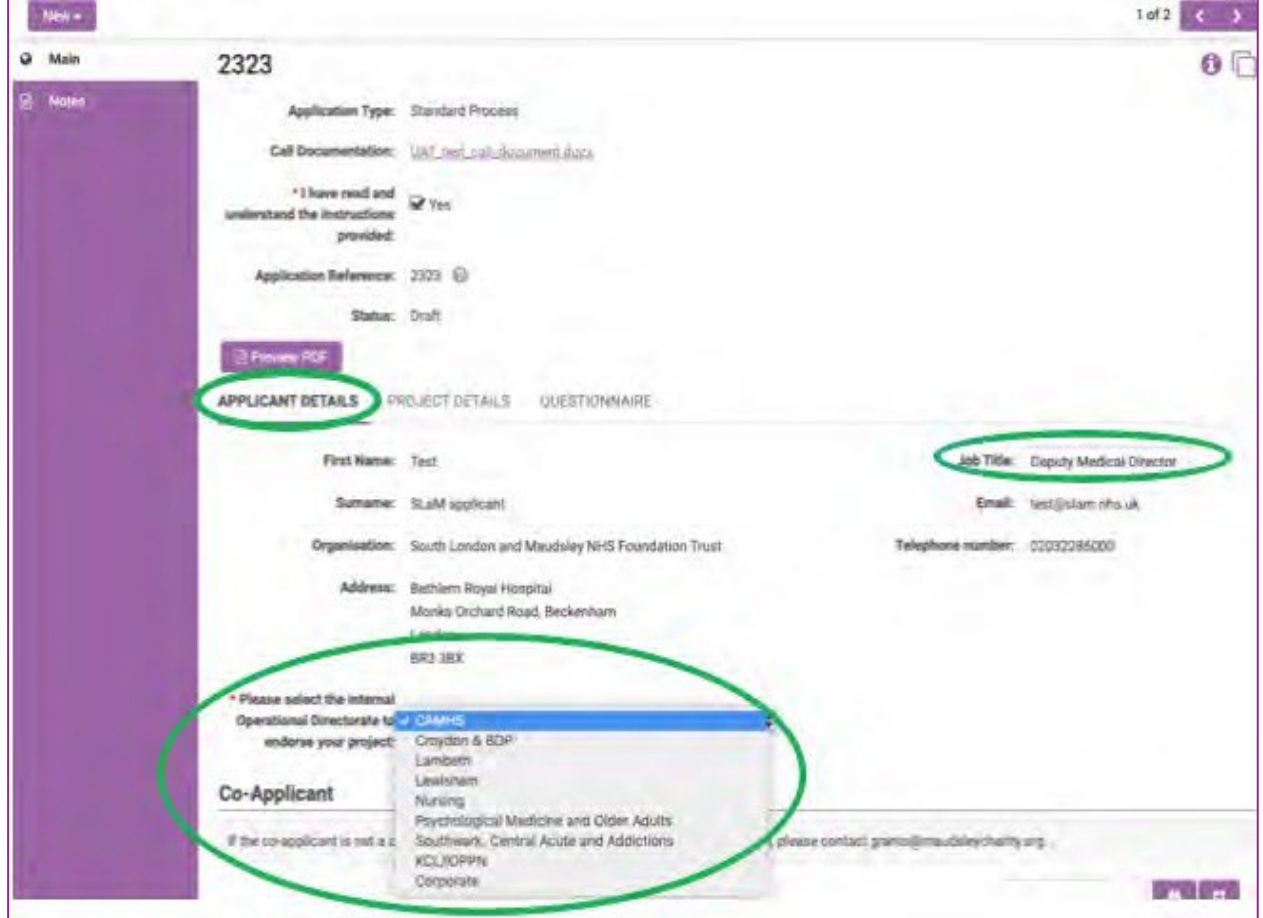

5. You have the option of adding a Co-Applicant.

ⓘ The Applicant and Co-Applicant can collaborate on an application up till the application is submitted. After the application has been submitted, only the lead Applicant will have access to make changes. The Co-Applicant will still be able to access and view the application but will be unable to edit it. Co-Applicants can edit if there is a revision requested.

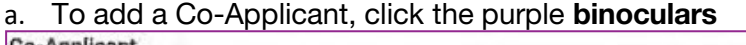

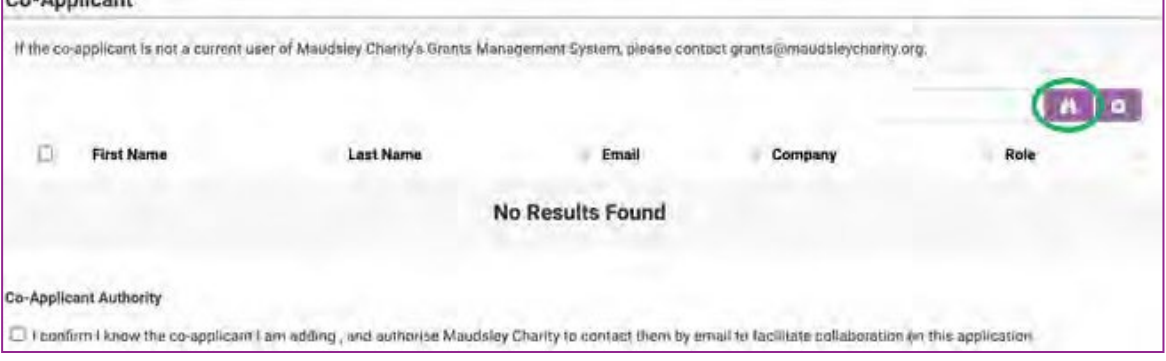

- b. In the text box, enter the name of the person you wish to add as a Co-Applicant
- c. Click the search button
- d. Check the box of the person you wish to add

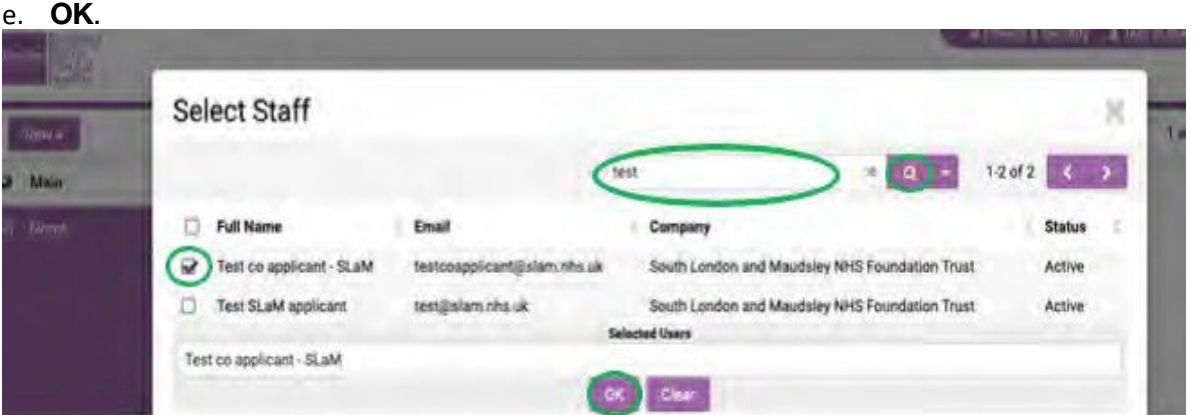

ⓘ If the co-applicant is not a current user of Maudsley Charity's grants administration system, they

will not appear in the list. Please contact [grants@maudsleycharity.org.](mailto:grants@maudsleycharity.org)

#### f. Click Add (+) to add the Co-Applicant.

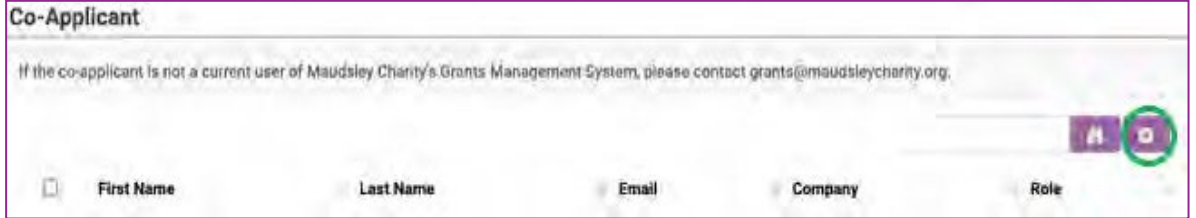

#### g. The Co-Applicant has been added.

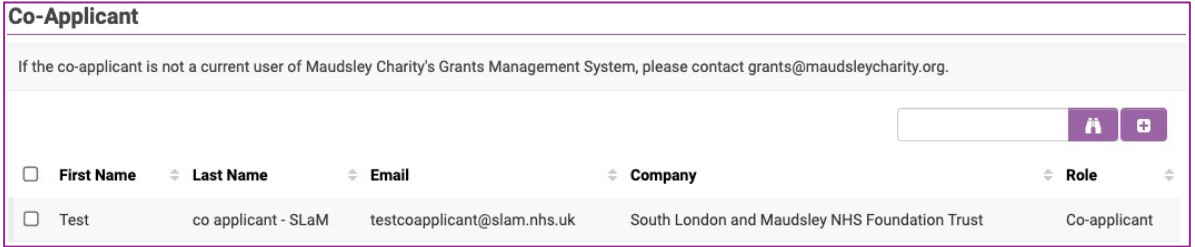

ⓘ To remove Co-Applicant, check tick box next to the name. Click the purple Remove (-) button that will appear above the list of names.

h. Click the tick box to confirm you know the co-applicant you are adding, and to authorise Maudsley Charity to contact them by email.<br>Co-Applicant Authority

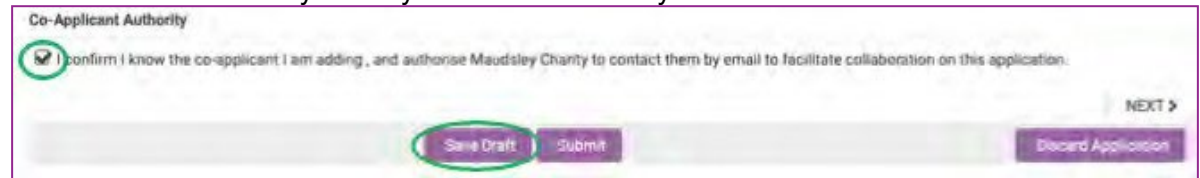

#### 6. Save Draft.

#### 3. Enter project details

1. To enter your project details, click Project Details tab. Or click the Next > button at the bottom right to move between the tabs.

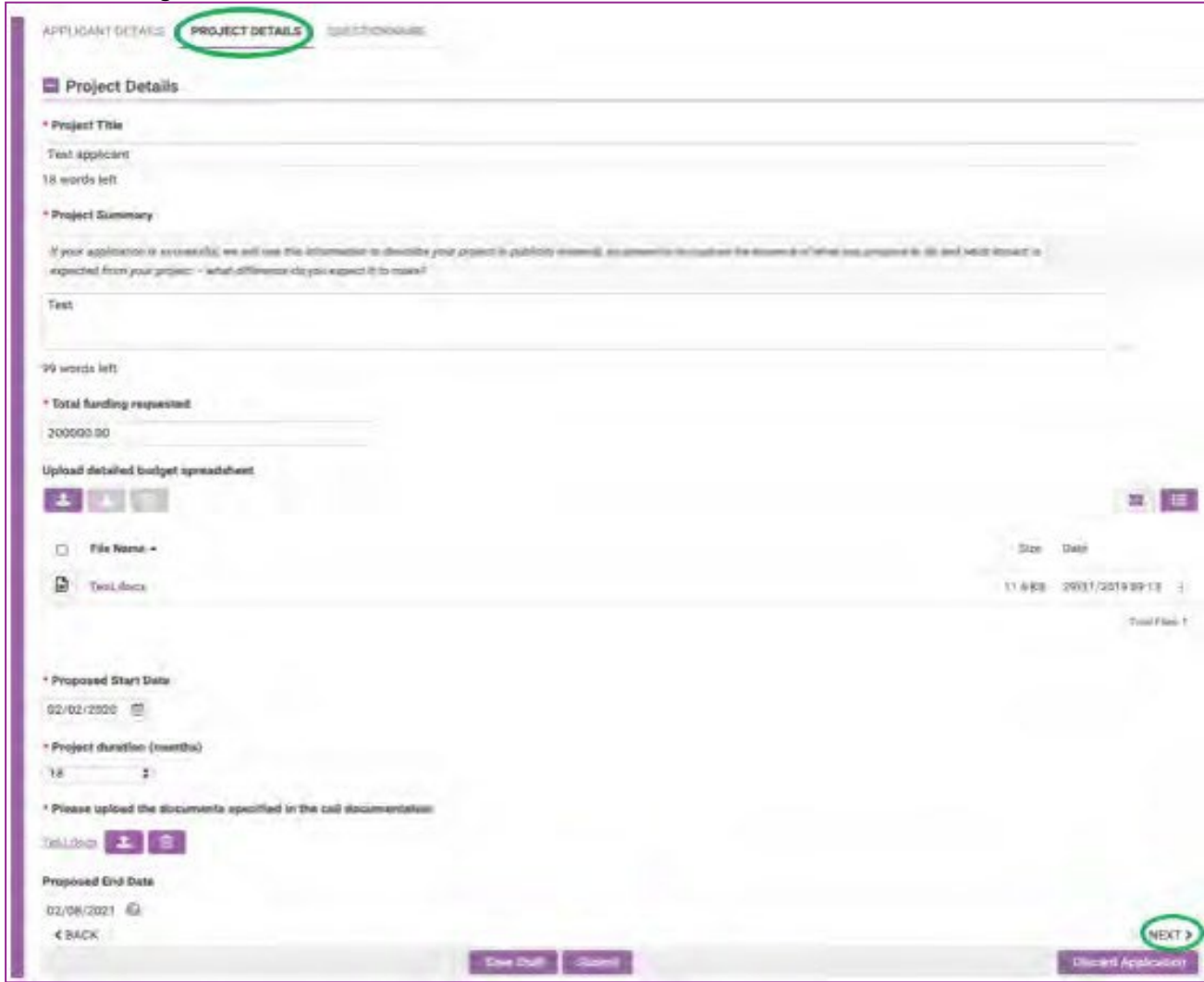

2. Complete all project detail fields and upload any required documents. ⓘ You can download, delete or rename an uploaded document. Select the document and then the relevant purple button. Or use the 3 dot button on the far right of the uploaded

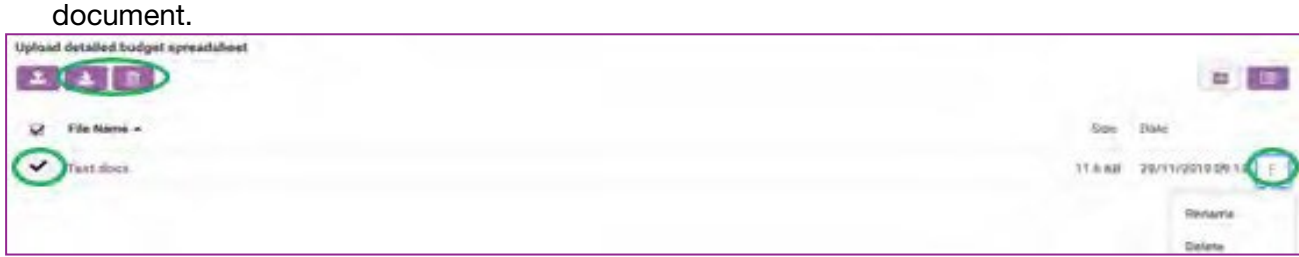

#### 3. Save Draft frequently.

ⓘ Proposed End Date will automatically update once you have entered the Proposed Start Date and Project duration and clicked Save Draft.

### 4. Enter Questionnaire details

1. To enter Questionnaire details, click Questionnaire tab. Or click the Next > button at the bottom right to move between the tabs.

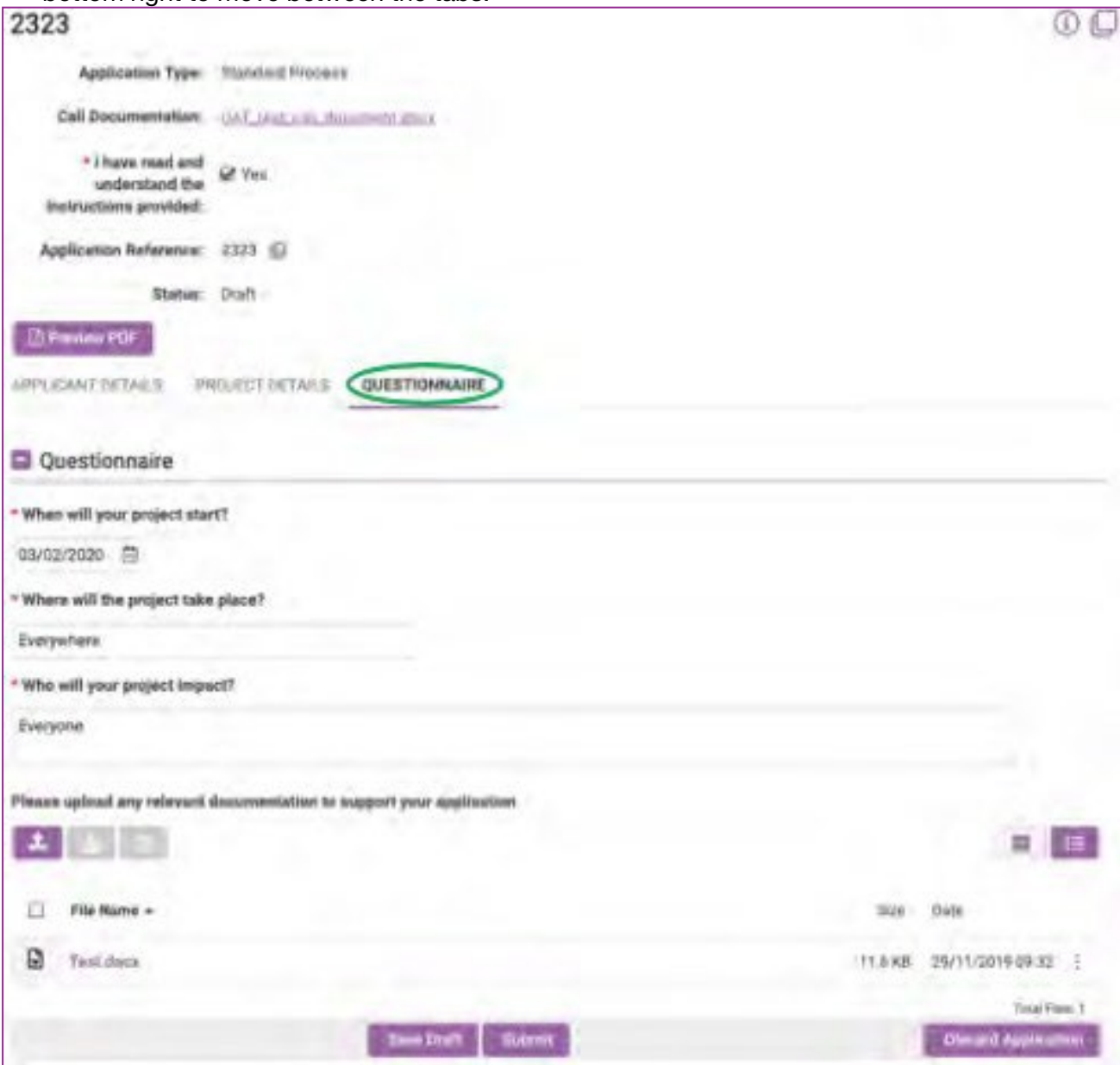

- 2. Complete all Questionnaire fields and upload any required documents. ⓘ "Please upload any relevant supporting documentation" allows you to upload any extra documents relating to your application.
- 3. Save Draft.

### 5. Submit your application

- 1. Please review your application and all the information you have provided.
- 2. If you are satisfied with your application, click Submit. ⓘ Once your application has been submitted, you will not be able to make further changes to your application. Once submitted, any Co-Applicants will not be able to edit the application.

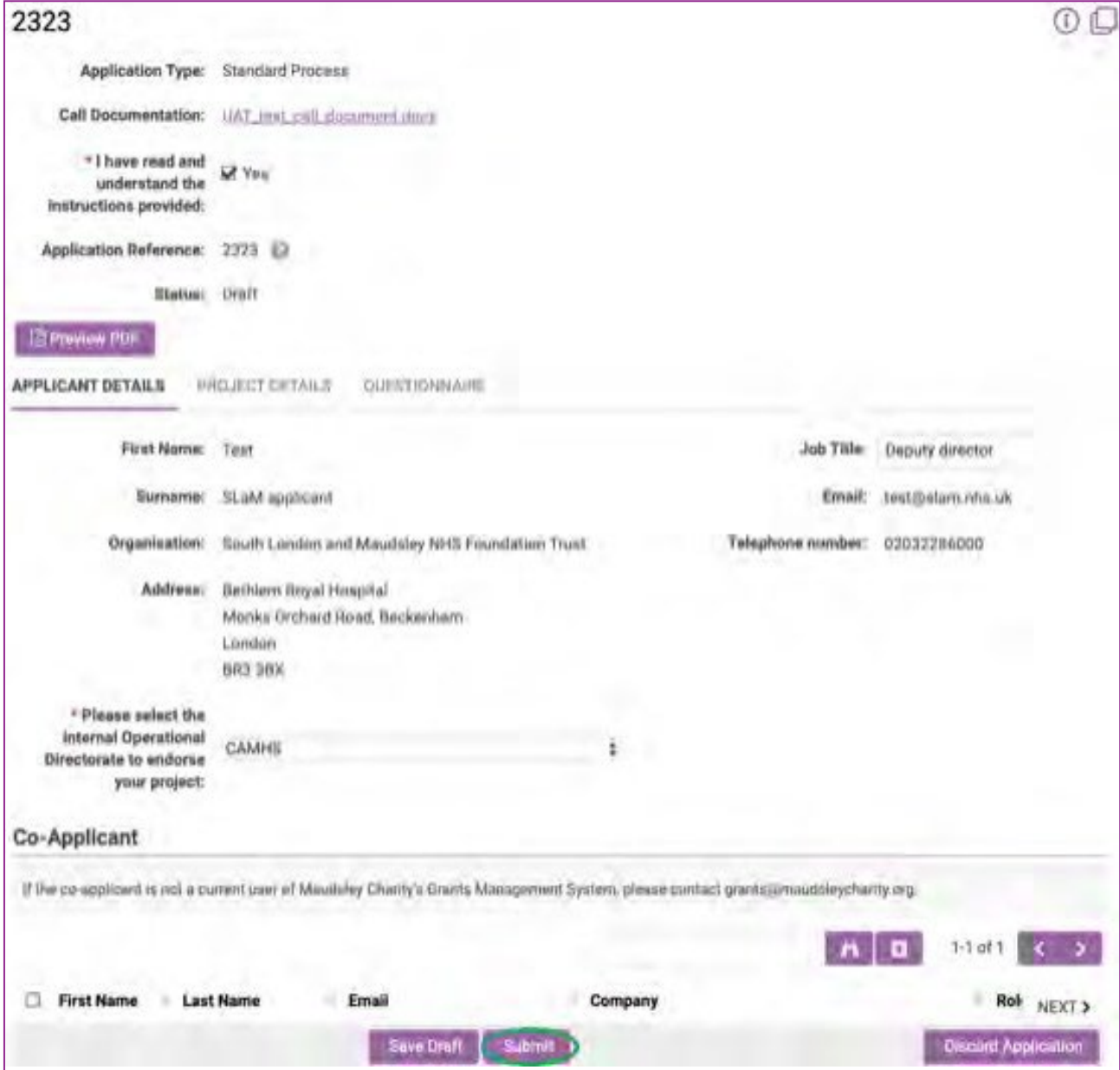

ⓘ If you have missed any required information, you will receive an error message informing you of which information needs to be provided. Please enter this. Save Draft. Submit.

3. If the application has been successfully submitted, you will see the following message.

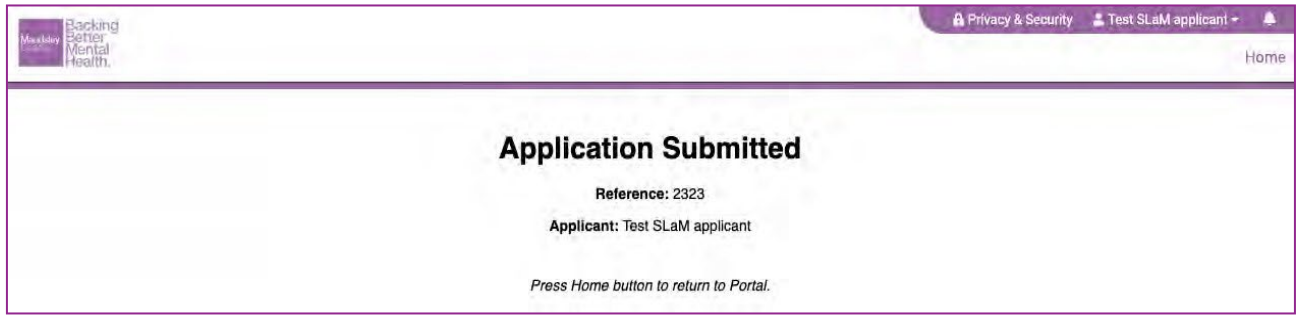

ⓘ The status of your application is Submitted.

- 4. In the top right corner, click **Home** to return to the main page of your portal.
- 5. Your application is now visible under the Submitted tab.

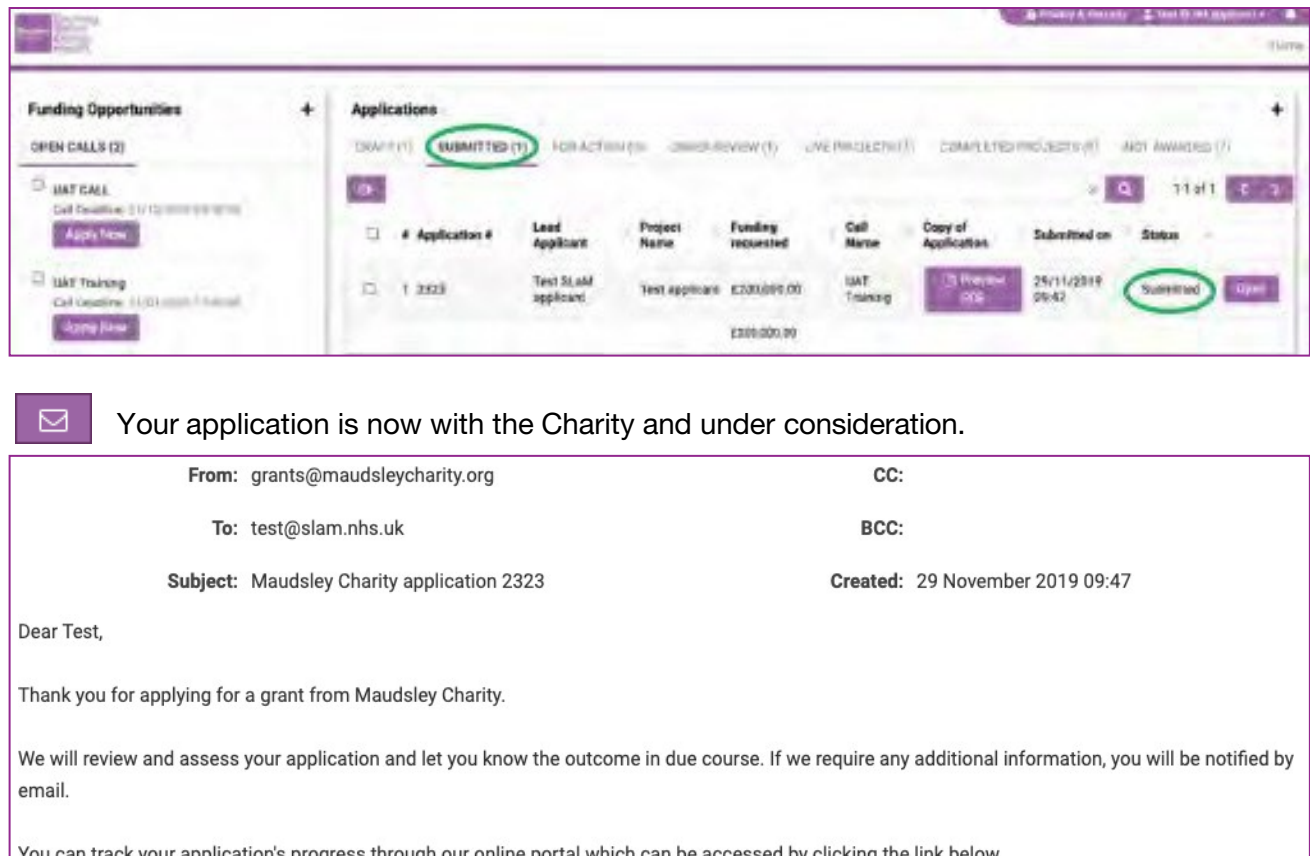

k your application's progress through our online portal which can be accessed by clicking the link below.

https://maudsleycharity.smartsimpleuk.com

Yours sincerely,

Maudsley Charity Grants Team

### 6. Track and revise an application

You can track your application through the grant administration process in SmartSimple via your Home portal. Under **applications**, you will see your application move through grant stages.

ⓘSee Appendix 2 of this document for a description of the application status tabs: Draft, Submitted, For Action, Under Review, Live Projects, Completed Projects and Not Awarded.

ⓘPlease check your email and your SmartSimple portal regularly and respond promptly to requests.

1. During the grant's administration process, the Charity may at any time request that your application be revised.

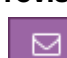

If this is necessary, we will make a note within your application and a notification will be sent to you for actioning.

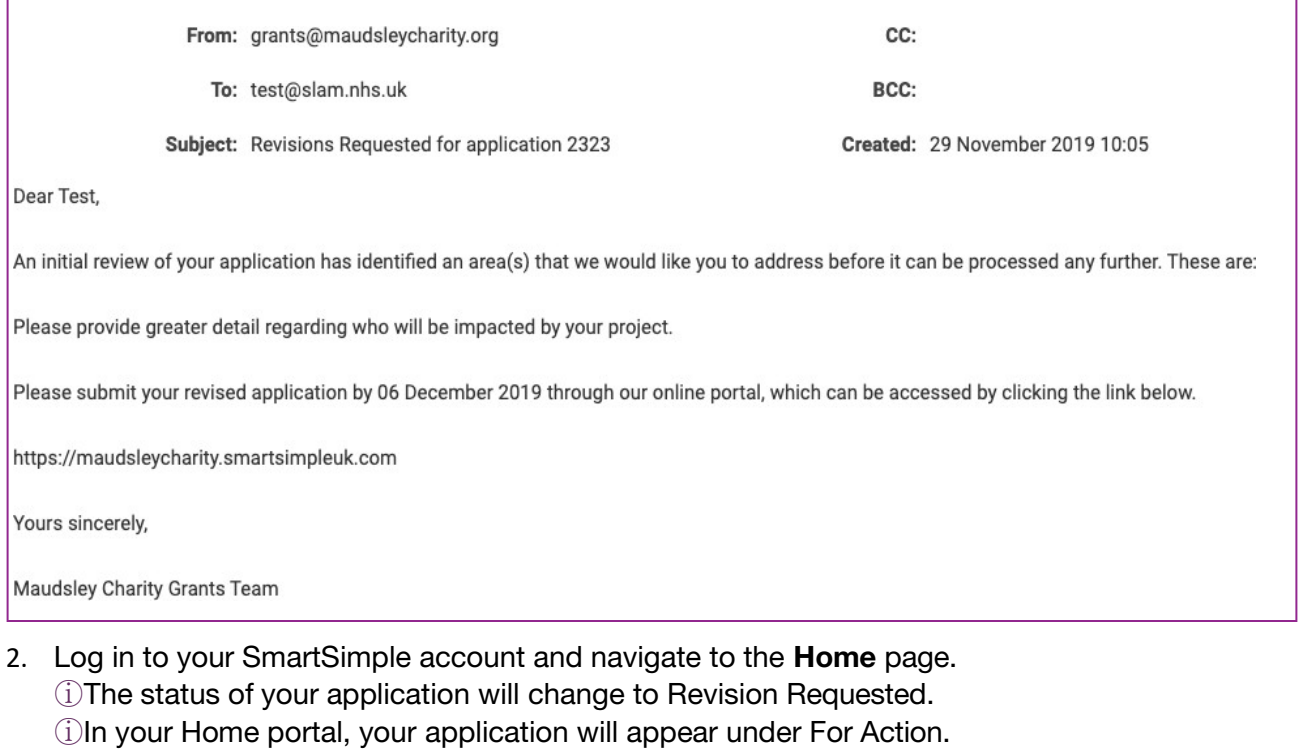

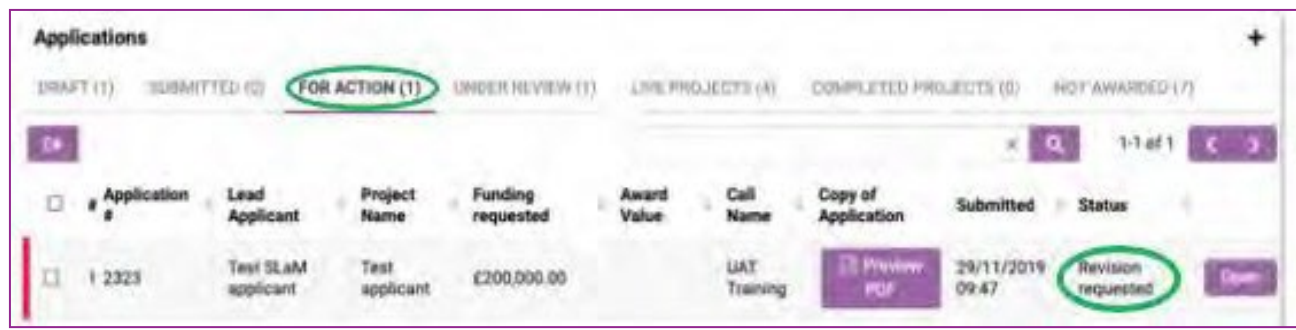

- 3. Open the relevant application.
- 4. Select Request Revisions tab. Read the requested revisions.

ⓘPlease contact the Charity at [grants@maudsleycharity.org](mailto:grants@maudsleycharity.org) with any questions.

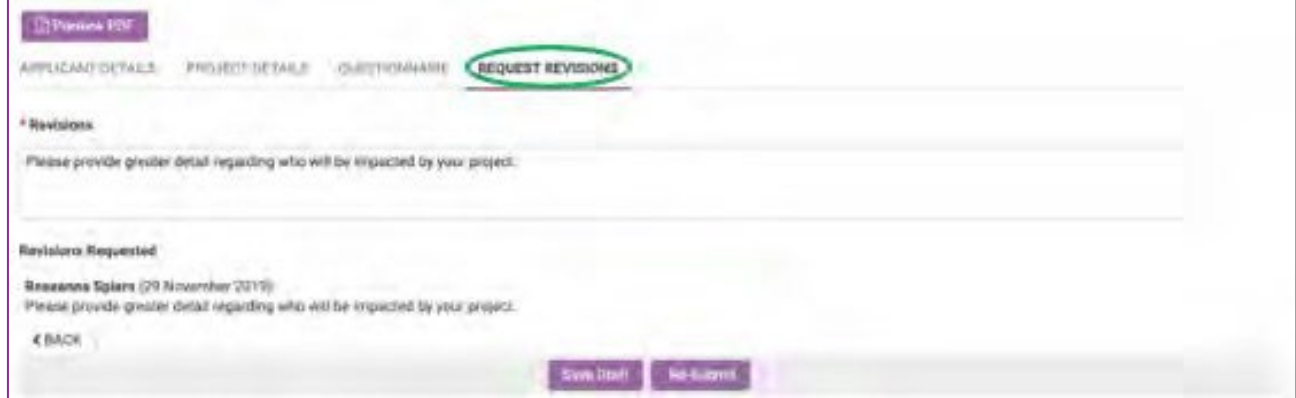

- 5. Under Revisions, edit your application according to the revisions request.
- 6. Save Draft.
- 7. When you are satisfied with your response, Re-Submit.

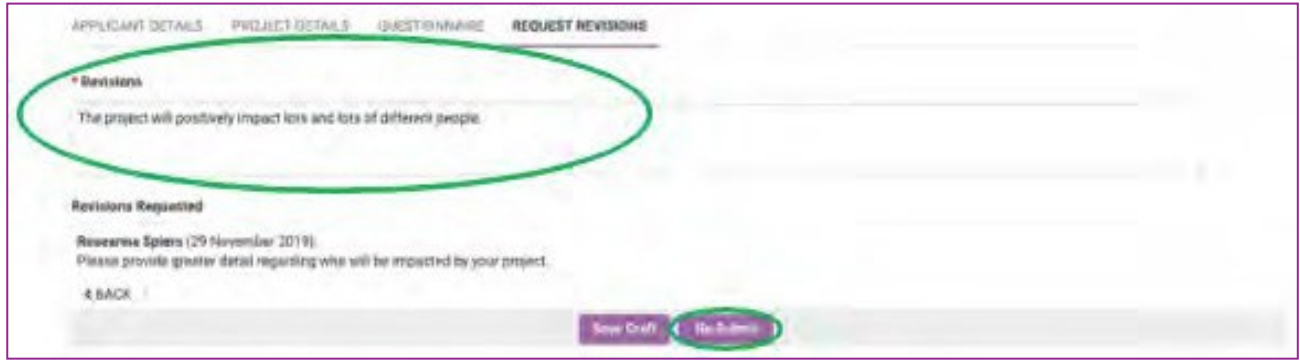

8. A prompt message will appear asking you to confirm the Response has been completed. Yes.

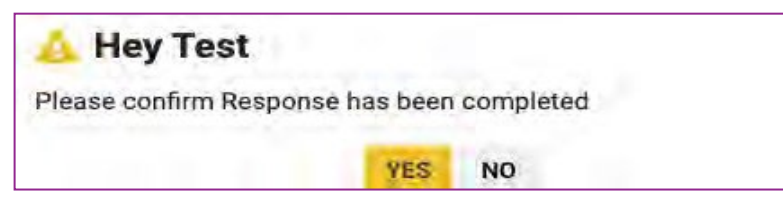

9. Your application has been re-submitted.

ⓘThe status of your application is Resubmitted.

ⓘIn your Home portal, your application will appear under Submitted.

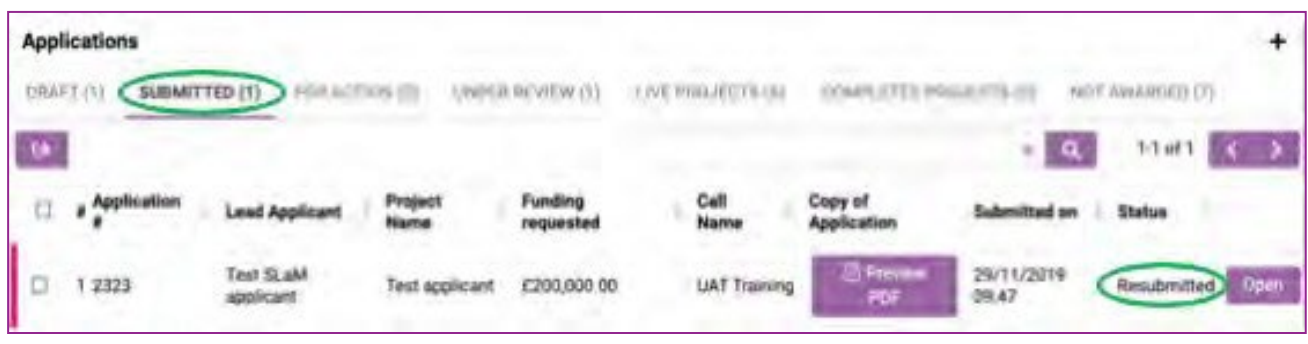

### 7. Panels and tracking an application

Depending on the Call your application is included in, the application may be considered by a Panel as part of the grant administration process.

If so, you will be notified when the Panel is in progress by email. This email will include the date by which you may expect a decision on the outcome of your application.

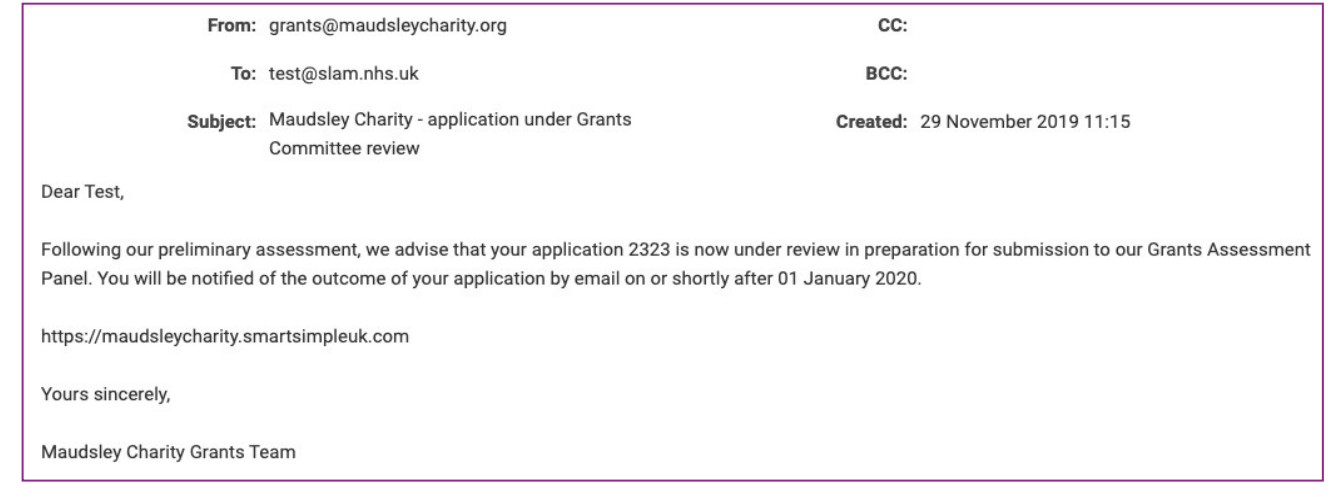

⊠

#### Being awarded or declined a grant

- 1. Applicants will be advised of the outcome of their application via email.
- 2. If the application has been declined, you will be advised of this and may receive feedback on your application in the email advising you of the outcome. ⓘThe status of your application is Declined. ⓘIn your Home portal, your application will appear under Not Awarded.
- 3. If the application has been successful, you will be advised of this and the amount awarded. The email will include the agreement letter or Award Document, which must be signed by an ⊠ appropriately authorised person and uploaded via SmartSimple.

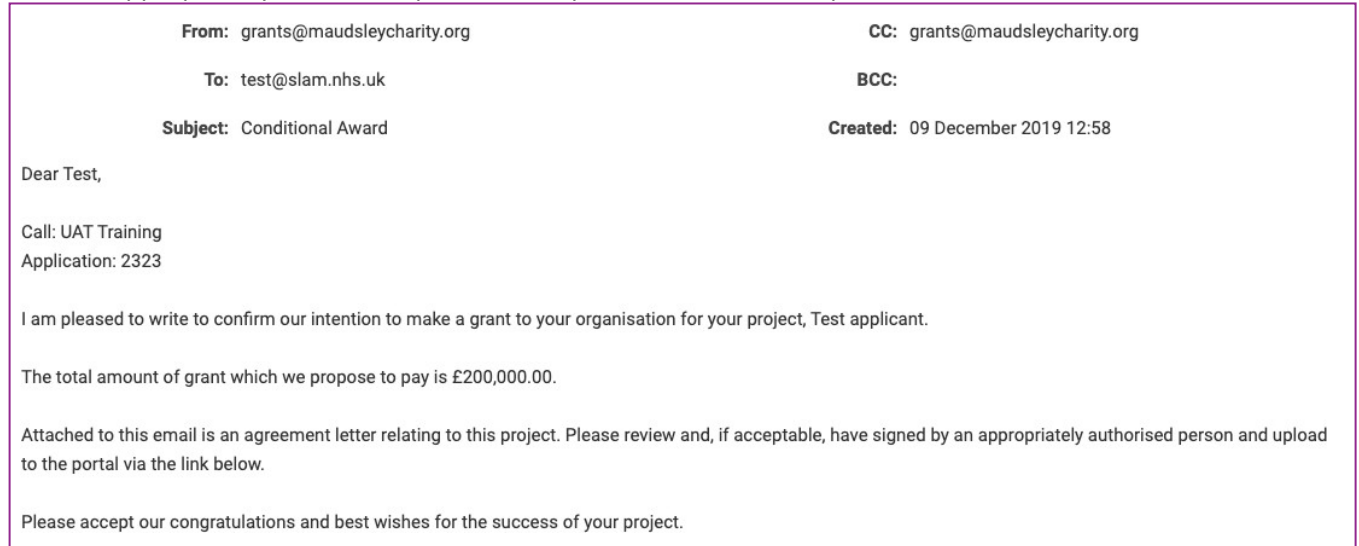

4. Navigate to your Home portal. Open the application.

ⓘThe status of your application is Conditional Award Documents Requested. ⓘIn your Home portal, your application will appear under For Action.

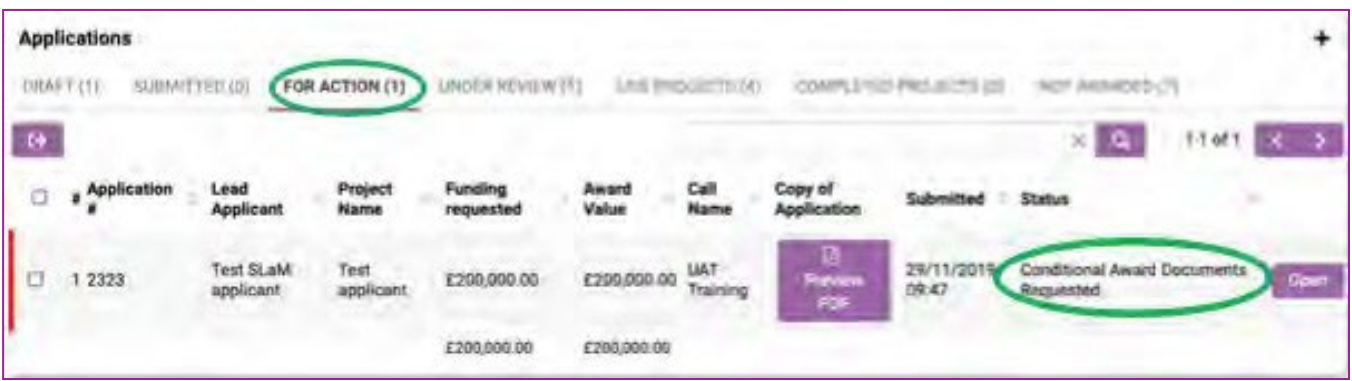

5. Upload the completed agreement letter or Award Document, which must be signed by an appropriately authorised person.

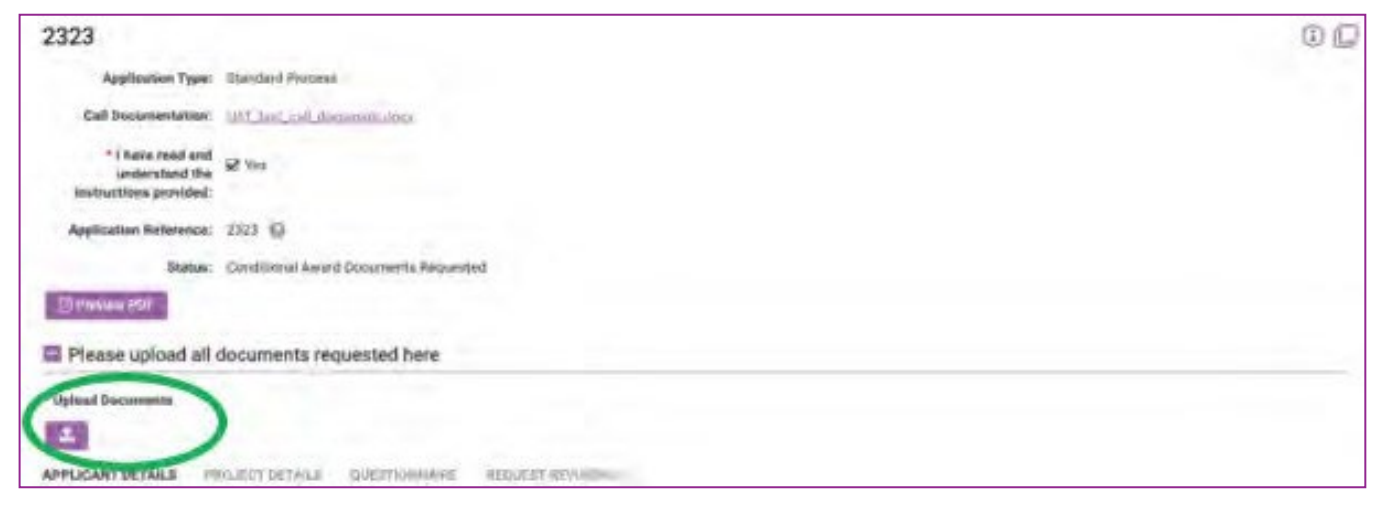

#### 6. At the bottom of the page, Submit Documents.

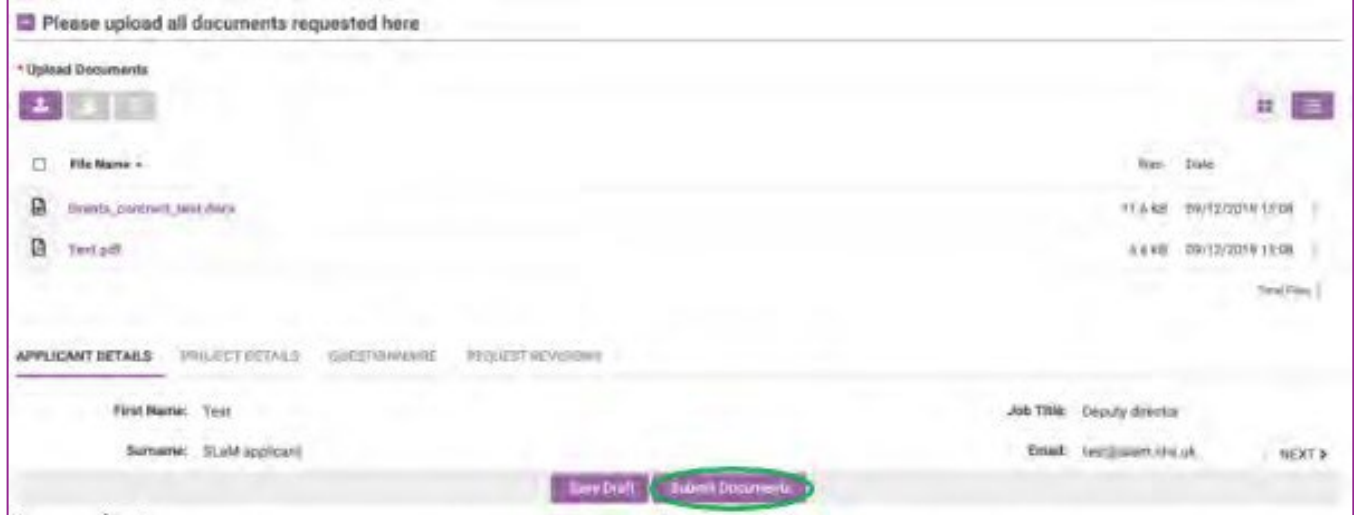

7. You will see a confirmation text after submitting your documents. In the top right corner, select Home to return to your Home portal page.

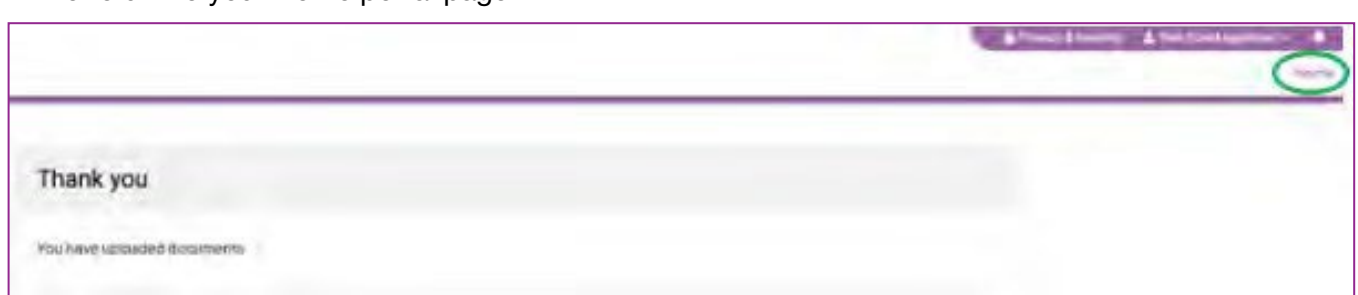

ⓘThe status of your application is Conditional Award Documents Submitted. ⓘIn your Home portal, your application will appear under Live Projects.

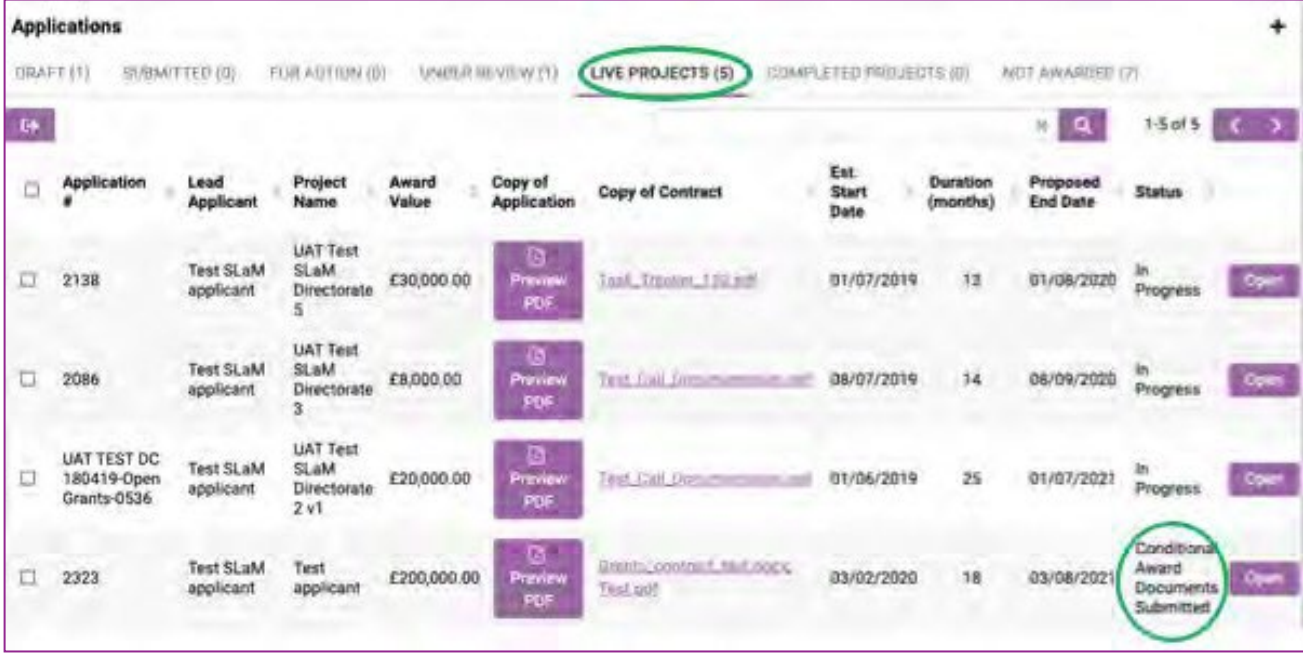

ⓘProvided the documents have been completed correctly, the Charity is happy for you to proceed with your project.

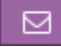

You will receive an email confirming receipt of your uploaded documents.

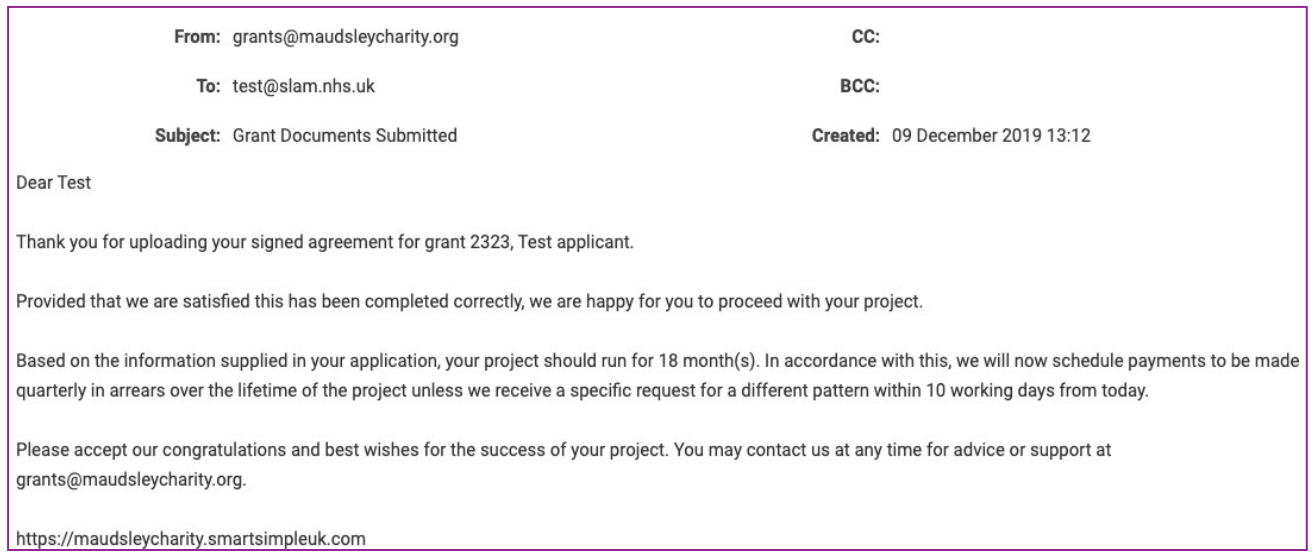

8. When the Charity accepts the submitted documents your project status will change. ⓘThe status of your application is In Progress.

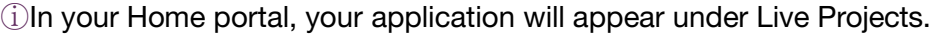

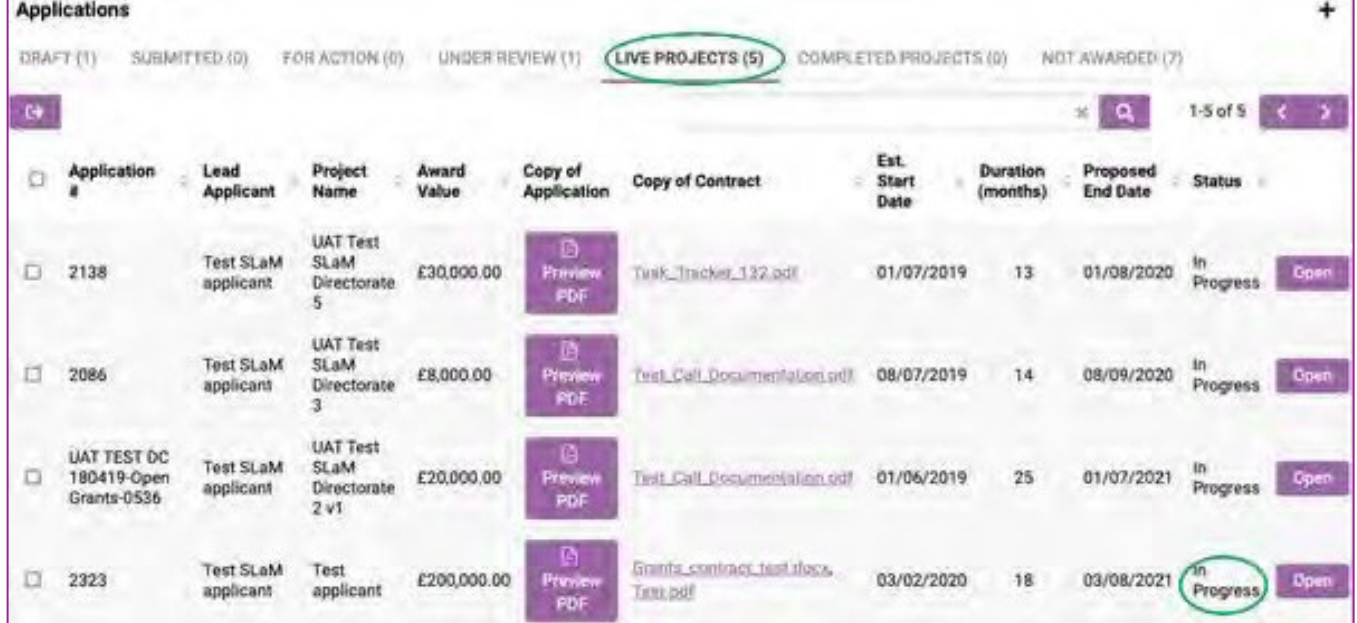

9. Please continue to regularly check your Home portal and email for updates.

ⓘRefer to the SmartSimple User Manual Applicant (Grant Awarded) for information on essential processes for the duration of your project.

## Congratulations! Best wishes for the success of your project.

## Appendix 1

The Grant application process

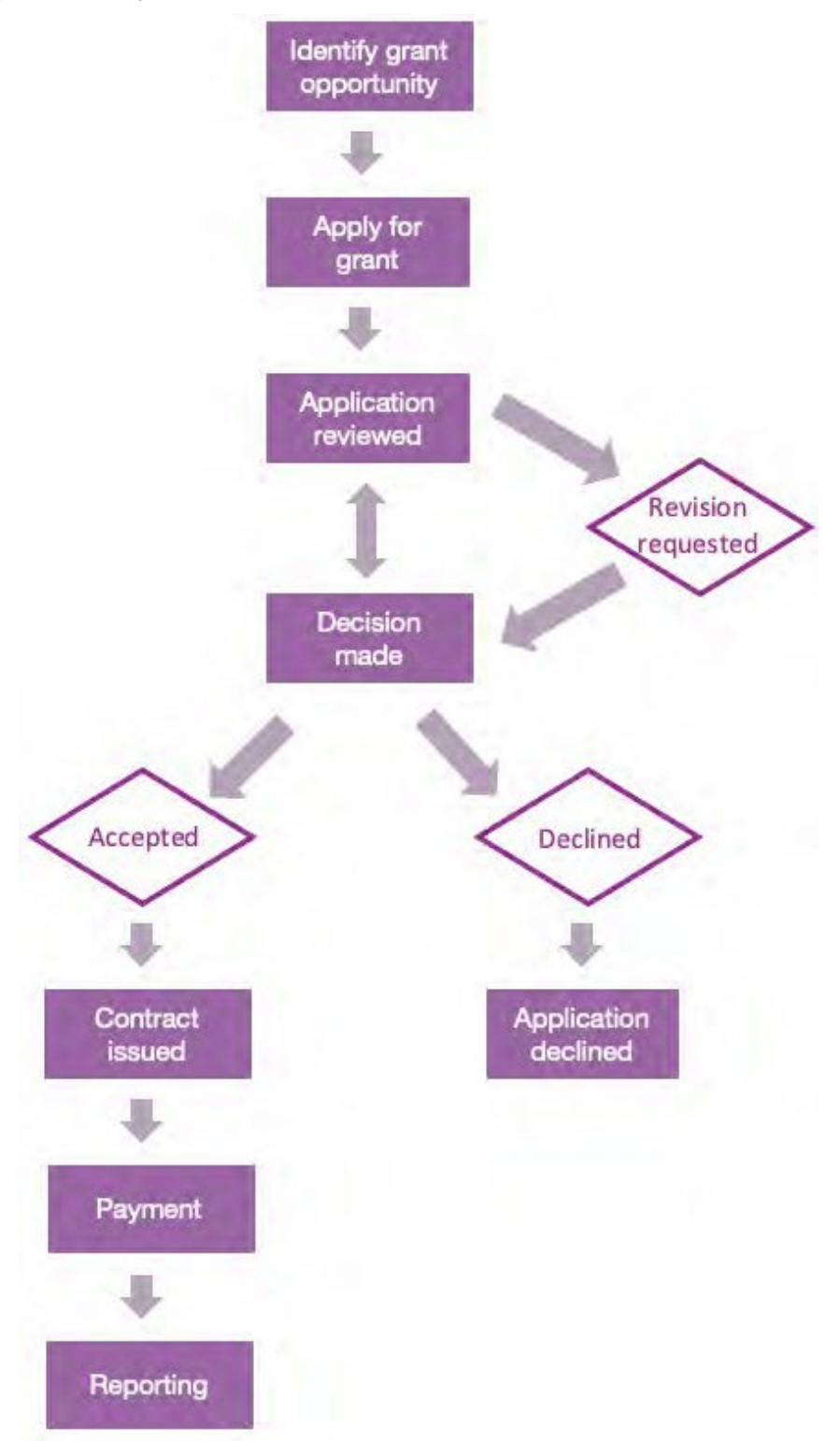

## Appendix 2

### What each application Status means

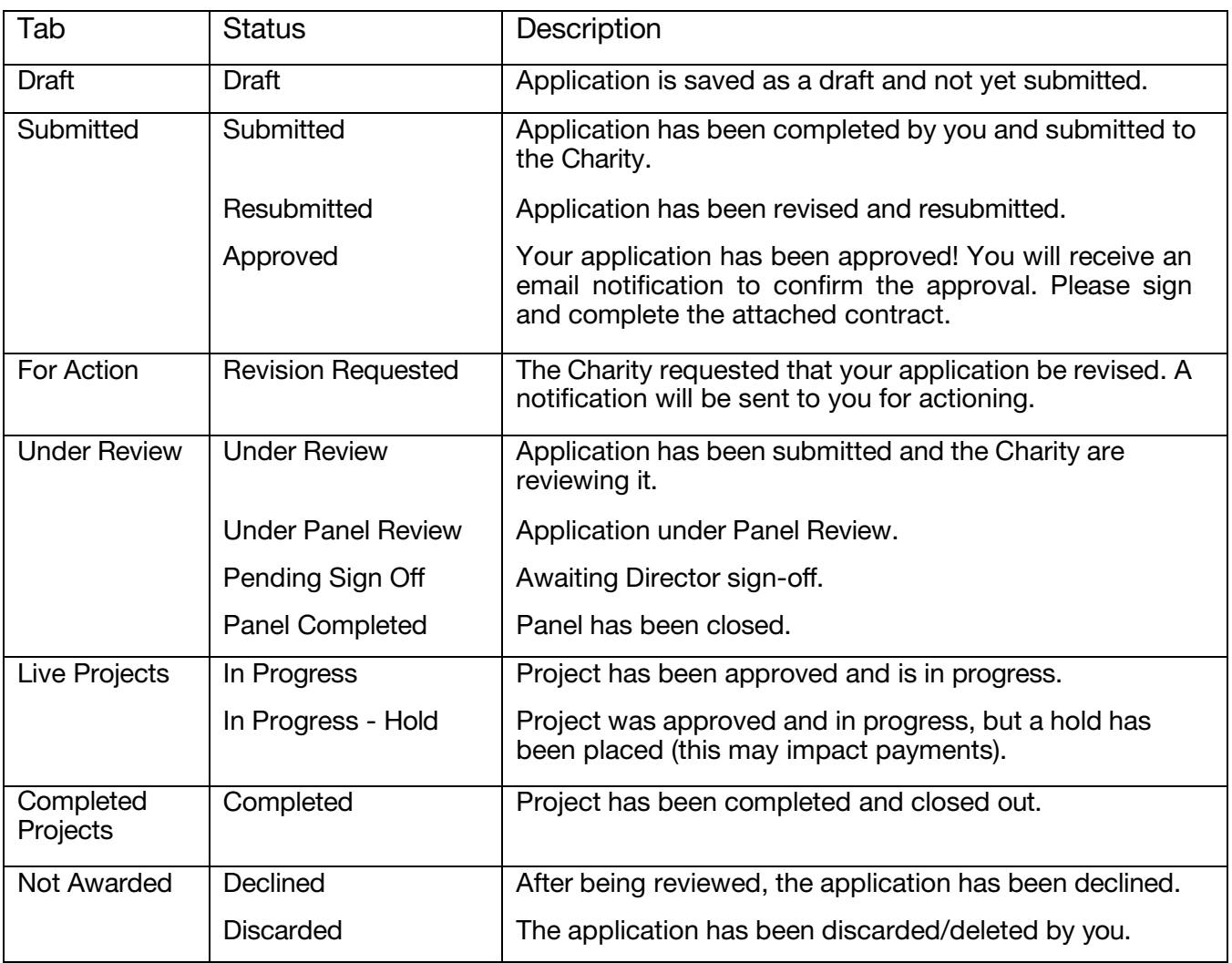

## Appendix 3

#### What to do if you forget your SmartSimple password

1. Follow the link to SmartSimple <https://maudsleycharity.smartsimpleuk.com/>

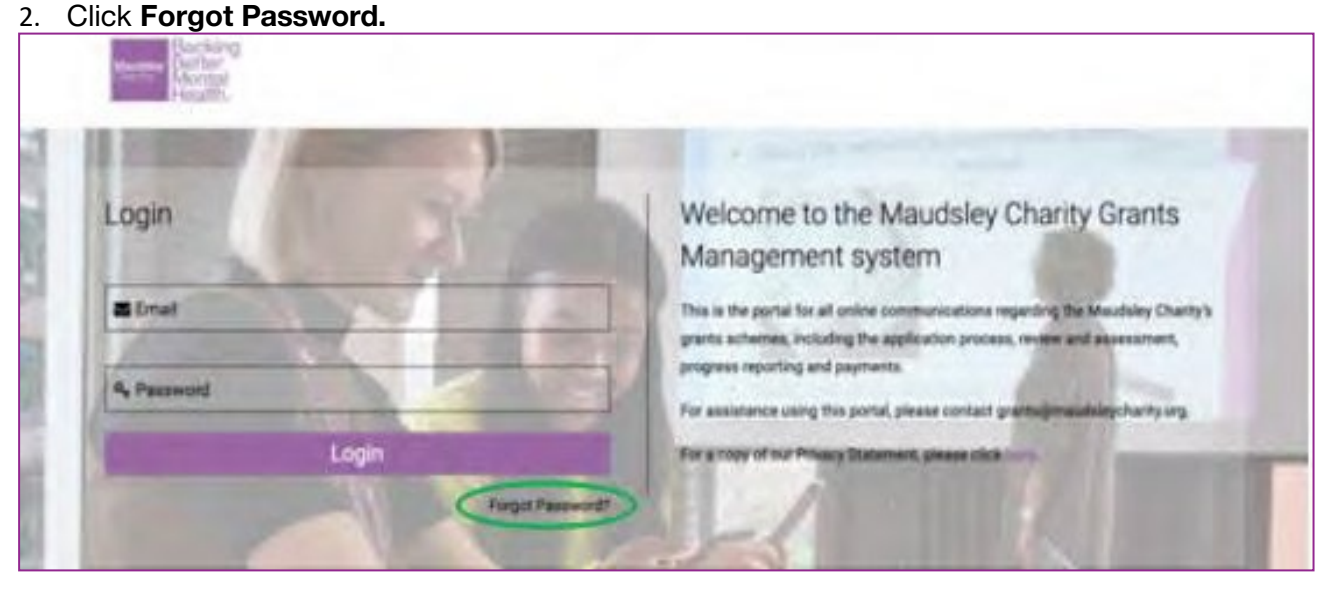

3. Enter your email. Tick "I'm not a robot". Submit.

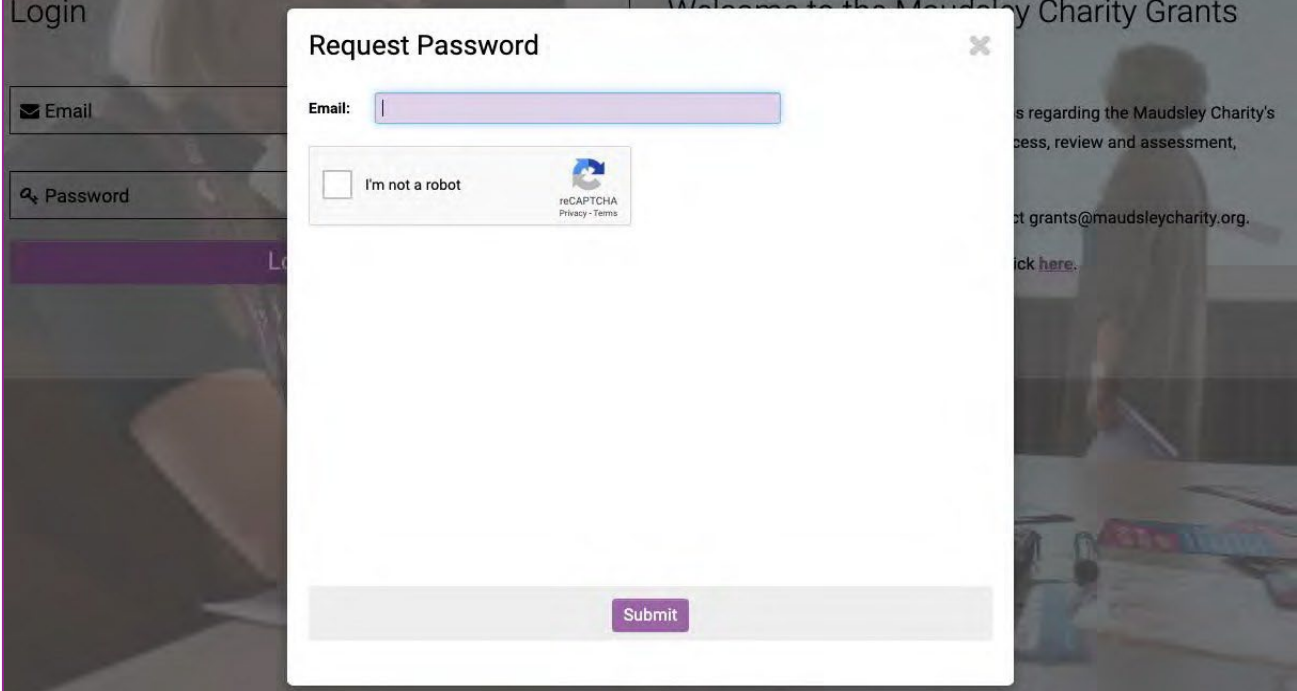

4. You will receive a system email with a temporary password. CHECK YOUR SPAM FOLDER! Please use this to log on, before setting a new password.